## **HP** Asset Manager

Software version: 9.30

## Accessibility Options

Document Release Date: 31 March 2011 Software Release Date: March 2011

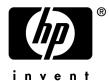

### Legal Notices

#### **Copyright Notices**

© Copyright 1994-2011 Hewlett-Packard Development Company, L.P.

#### **Restricted Rights Legend**

Confidential computer software.

Valid license from HP required for possession, use or copying.

Consistent with FAR 12.211 and 12.212, Commercial Computer Software, Computer Software Documentation, and Technical Data for Commercial Items are licensed to the U.S. Government under vendor's standard commercial license.

#### Warranty

The only warranties for HP products and services are set forth in the express warranty statements accompanying such products and services.

Nothing herein should be construed as constituting an additional warranty.

HP shall not be liable for technical or editorial errors or omissions contained herein.

The information contained herein is subject to change without notice.

For information about third-party and/or open source license agreements, or to view open source code, use one of the following ways:

- In the ThirdParty directory of the software installation CD-ROM
- In the directories in which the binary files of the third-party and/or open source tools are located after installation of the software.
- Through the component's url indicated in the Open Source and Third-Party Software License Agreements guide

#### **Trademark Notices**

- Adobe®, Adobe logo®, Acrobat® and Acrobat Logo® are trademarks of Adobe Systems Incorporated.
- Corel® and Corel logo® are trademarks or registered trademarks of Corel Corporation or Corel Corporation
   Limited
- Java is a registered trademark of Oracle and/or its affiliates.
- Microsoft®, Windows®, Windows® XP, Windows Mobile® and Windows Vista® are U.S. registered trademarks of Microsoft Corporation.
- Oracle® is a registered trademark of Oracle Corporation and/or its affiliates.
- UNIX® is a registered trademark of The Open Group.

#### Acknowledgements

This product includes software developed by the Apache Software Foundation (http://www.apache.org/[http://www.apache.org/]), which is Copyright © The Apache Software Foundation. All rights reserved.

This product includes software developed by The OpenLDAP Foundation, which is Copyright ©, The OpenLDAP Foundation, Redwood City, California, USA. All Rights Reserved. OpenLDAP® is a registered trademark of the OpenLDAP Foundation.

This product includes software developed by the OpenSSL Project for use in the OpenSSL Toolkit (http://www.openssl.org/), which is Copyright @ The OpenSSL Project. All rights reserved.

This product includes software developed by the OpenSymphony Group (http://www.opensymphony.com/), which is Copyright © The OpenSymphony Group. All rights reserved.

This product includes code licensed from RSA Data Security.

This product includes software developed by the JDOM Project (http://www.jdom.org/), which is Copyright © Jason Hunter & Brett McLaughlin. All rights reserved.

Build number: 255

## Table of Contents

| Introduction                                    | 7              |
|-------------------------------------------------|----------------|
| Who are the accessibility options intended for? | 7              |
| Chapter 1. Modifying the visual aspect          | 11             |
| Chapter 2. Screen reader software               | 13             |
| Supported screen readers                        | 13<br>13<br>14 |
| Customizing the behavior of JAWS                | 15<br>16<br>16 |
| Chapter 3. Mouseless navigation                 | 19             |
| General functions                               | 20<br>20       |
| Record list and detail windows                  | 21<br>29       |

| Answer call       |  |  |  |  |  |  |  |  |  |  |  | 29 |
|-------------------|--|--|--|--|--|--|--|--|--|--|--|----|
| Modules           |  |  |  |  |  |  |  |  |  |  |  | 30 |
| Database options  |  |  |  |  |  |  |  |  |  |  |  | 31 |
| General options . |  |  |  |  |  |  |  |  |  |  |  | 31 |
| Index             |  |  |  |  |  |  |  |  |  |  |  | 33 |

## List of Tables

| 3.1. Mouseless navigation - General functions            | 20 |
|----------------------------------------------------------|----|
| 3.2. Mouseless navigation - Menus                        | 20 |
| 3.3. Mouseless navigation - List/ Detail windows         | 21 |
| 3.4. Mouseless navigation - Main record lists            | 22 |
| 3.5. Mouseless navigation - Lists within tabs            | 24 |
| _                                                        | 25 |
|                                                          | 25 |
| 3.8. Mouseless navigation - Record detail                | 27 |
| 3.9. Mouseless navigation - Fields and links of a detail | 27 |
| 3.10. Mouseless navigation - Fields of a detail          | 28 |
| 3.11. Mouseless navigation - Links in a detail           | 29 |
| <u> </u>                                                 | 29 |
| <u> </u>                                                 | 29 |
|                                                          | 31 |
|                                                          | 31 |
|                                                          | 32 |

## Introduction

### Who are the accessibility options intended for?

The accessibility options are intended for users who encounter difficulties viewing the standard Asset Manager user interface in Windows.

### What are the accessibility options used for?

The accessibility options are used at different levels:

- Modifying the visual aspect [page 11]
- Screen reader software [page 13]
- Mouseless navigation [page 19]

### How to use this guide

#### Modifying the visual aspect

This chapter explains how to configure the Asset Manager display options in order to improve visual comfort.

#### Screen reader software

This chapter includes information on the following points:

- Supported screen readers [page 13]
- Configuring Asset Manager to associate it with a screen reader [page 13]
- Configuring JAWS so that it translates visual information in Asset Manager into appropriate sound information [page 14]
- Customizing the behavior of JAWS [page 15]

#### **Mouseless navigation**

This chapter explains how to navigate in the Asset Manager Windows client without using a mouse.

#### Conventions used in this guide

What follows is a list of the conventions that we use in this guide

| Convention             | Description                                                      |
|------------------------|------------------------------------------------------------------|
| Java Script Code       | Example of the code or command                                   |
| Fixed-width characters | DOS command, function parameter or data                          |
|                        | format                                                           |
|                        | Portion of omitted code or command.                              |
| Note:                  | Informative note                                                 |
| Extra information      |                                                                  |
| Important:             | Important information for the user                               |
| Be careful             |                                                                  |
| Tip:                   | Tip                                                              |
| User tip               |                                                                  |
| Warning:               | Extremely important information for the user                     |
| Exercise caution       |                                                                  |
| Object                 | Asset Manager interface object: menu, menu entry, tab or button. |

The following conventions are also used:

- The steps that we ask you to follow are listed in a defined ordered (in a numbered list). For example
  - 1 First step
  - 2 Second step
  - 3 Third and last step

 All illustrations and tables are numbered according to the chapter in which they appear and the order in which they appear in that chapter. For example, the title of the fourth table of chapter two will be prefixed by **Table 2-4**.

## Modifying the visual aspect

To improve your visual comfort, you can modify certain options in the Asset Manager Windows client:

- 1 Start the Asset Manager Windows client.
- 2 Connect to your database.
- 3 Display the options (**Edit/ Options** menu).
- 4 Modify the display options that can improve your visual comfort. These options are located in the following branches:
  - Accessibility
  - Display
  - **Edit/ Colors**
  - Lists
- 5 Exit the Asset Manager Windows client to save these options.

## 2 Screen reader software

This chapter explains how to associate the Asset Manager Windows client with a screen reader.

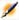

#### Note:

The help on fields and links, as well as the on-line help are recognized by screen reader software.

### Supported screen readers

Asset Manager uses the **MSAA** standard to act as a server.

Software using this standard can act as MSAA clients of Asset Manager.

In particular, this is the case of:

- Microsoft Narrator
- Freedom Scientific JAWS

## Configuring Asset Manager to associate it with a screen reader

- 1 Start the Asset Manager Windows client.
- 2 Connect to your database.

- 3 Display the options (**Edit/Options** menu).
- 4 Modify the following options if appropriate:
  - Accessibility/ Modify the title of the application
  - Options in the Accessibility/ Screen reader tools/ MSAA branch
- 5 Exit the Asset Manager Windows client to save these options.

### Configuring Asset Manager to associate it with JAWS

- 1 Start the Asset Manager Windows client.
- 2 Connect to your database.
- 3 Display the options (**Edit/ Options** menu).
- 4 Set the Accessibility/ Screen reader tools/ JAWS/ Publish the Windows classes of the application option to Yes.
- 5 Exit the Asset Manager Windows client to save these options.

This configuration makes it possible to map the Asset Manager classes and the standard Windows classes.

JAWS is thus able to correctly identify the Asset Manager classes, thus enabling the scripts that we have provided.

You can modify these scripts.

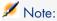

In the standard Windows terminology, a **window class** is a set of attributes that are used as a template by Windows to display a **window**.

The term **window** designates all types of objects that can be displayed: Frame, label, edit zone, etc.

Each Windows **class** is associated with a procedure that processes all objects of the same class in the same way (behavior and display).

To avoid any confusion between the terms **window** and **screen**, we will use the term **class** to designate the objects displayed by Windows.

# Configuring JAWS so that it translates visual information in Asset Manager into appropriate sound information

- 1 Install JAWS on the same computer as the Asset Manager windows client.
- 2 Start a Windows Explorer.

3 Go to the JAWS sub-folder of the Asset Manager installation folder. Example:

C:\Program Files\HP\Asset Manager 9.30 xx\jaws

- 4 Copy the contents of the JAWS sub-folder (am. \* files) to the Clipboard
- 5 Go to the settings sub-folder of the JAWS installation folder.
- 6 Go to one of the following sub-folders:
  - If you are using JAWS in English (Language/ JAWS Language/ **English** menu in JAWS): ENU sub-folder

Example: C:\Program Files\JAWS451\SETTINGS\ENU.

 If you are using JAWS in French (Language/ JAWS Language/ French menu in JAWS): FRA sub-folder

Example: C:\Program Files\JAWS451\SETTINGS\FRA.

7 In this sub-folder, paste the files you have copied.

Using these files, JAWS is able to recognize the nature of the information coming from Asset Manager and translate it into appropriate sound information.

### Customizing the behavior of JAWS

JAWS enables you to customize the way in which it translates visual information into sound information.

Refer to the JAWS documentation for instructions.

#### Advanced use: JAWS scripting and class mapping

To know the name of an Asset Manager class to be processed with JAWS:

- 1 Start the Asset Manager Windows client.
- 2 Connect to the database to be configured.
- 3 Display the options (**Edit/Options** menu).
- 4 Activate the Accessibility/ Screen reader tools/ JAWS/ Register the Windows application classes in a JCF file and enter the full path of the file that will store the names of the classes displayed by Asset Manager.
- 5 Exit the Asset Manager Windows client to save these options.
- 6 Start the Asset Manager Windows client.
- 7 Connect to your database.
- 8 Display the objects whose class names you want to know.

The names and descriptions of the classes are saved in the file defined by the Accessibility/ Screen reader tools/ JAWS/ Register the Windows application classes in a JCF file option.

The saved file respects the JAWS JCF format.

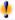

#### Warning:

The classes are only registered once they are displayed during an Asset Manager

To re-register a class, exit then relaunch Asset Manager; The classes will register again.

#### Customizable files reference

- am.jcf: Mapping table (lookup table) of Asset Manager classes and standard Windows classes (as recognized by JAWS)
- am.jsm: Text of messages used in the form of variables in am.jss
- am. jss: JAWS customization script for Asset Manager
- am. jsb: Compiled version of am. jss
- am. ikm: Mapping table (lookup table) of keyboard shortcuts and script functions in am. jss

#### Using screen reader software

Refer to the documentation of your screen reader for details on how to use this.

### Testing with Microsoft Narrator

- 1 Start the Asset Manager Windows client.
- 2 Connect to the demonstration database.
- 3 Display the options (**Edit/Options** menu).
- 4 Set the Accessibility/ Screen reader tools/ MSAA compliance/ Notify activation of an MDI window option to Yes.
- 5 Populate the Accessibility/ Modify the title of the application option.
- 6 Exit the Asset Manager Windows client to save these options.

- 7 Start Microsoft Narrator (hold down both the **Windows** and **U** keys, then start Microsoft Narrator).
- 8 Start the Asset Manager Windows client.
- 9 Connect to the demonstration database.
- 10 Perform several test manipulations with Asset Manager.

## 3 Mouseless navigation

This chapter explains how to navigate without using a mouse in the Asset Manager Windows client.

#### Conventions:

- **Button**: Graphical element of a dialog box
- Activate a button: This consists of pressing Enter or Return to execute the action corresponding to the button
- **Key**: Keyboard element
- Pressing a key: Consists simply of depressing a keyboard key

For more information on navigating in Asset Manager: Asset Manager User Interface guide, chapter First steps with Asset Manager.

The following is an example of reading tables taken from the table Mouseless navigation - General functions [page 20]:

| Intended action (followed by the context) | Corresponding manipulations |
|-------------------------------------------|-----------------------------|
| Refresh caches                            | Keyboard: Control + F5      |
| (Application window)                      |                             |

Desired action: **Refresh the caches**.

To do this, you must first select an object in the **Application window**. Doing this defines the context of the action.

Once the focus is placed on the required context, you can perform the described manipulation: Press the **Ctrl + F5** key combination.

### General functions

Table 3.1. Mouseless navigation - General functions

| Intended action (followed by the context) | Corresponding manipulations                                                          |
|-------------------------------------------|--------------------------------------------------------------------------------------|
| Start the Asset Manager Windows client    | 1 The Windows key                                                                    |
|                                           | 2 Start/ Programs/ HP/ Asset Manager                                                 |
|                                           | 9.30 <language>/ Client menu</language>                                              |
| Connect to an Asset Manager database      | 1 Start the Asset Manager Windows client                                             |
|                                           | 2 Populate the Connection, Login and Password fields                                 |
|                                           | 3 Activate the <b>Open</b> button                                                    |
|                                           | 4 Asset Manager sometimes displays a dialog box just after connection.               |
|                                           | A sound signal warns you of this.                                                    |
|                                           | If this signal is not accompanied by a sound, the dialog box might not be activated. |
|                                           | Press the <b>Alt</b> + <b>Tab</b> key combination to enable the dialog box.          |
| Refresh caches                            | Keyboard: Control + F5                                                               |
| (Application window)                      |                                                                                      |
| Print                                     | Keyboard: Control + P                                                                |
| (Application window)                      |                                                                                      |
| Display the online Help                   | Keyboard: F1                                                                         |
| (Application window)                      | General menu: Help/Index                                                             |
| Exit the Asset Manager Windows client     | Keyboard: Alt + F4                                                                   |
| (Application window)                      |                                                                                      |

### Menus

Table 3.2. Mouseless navigation - Menus

| Intended action (followed by the context)                                | Corresponding manipulations                              |
|--------------------------------------------------------------------------|----------------------------------------------------------|
| Display the Resize and Move menu of the Asset Manager application window | Keyboard: Press and release the <b>Alt</b> , <b>Down</b> |
| (Application window, no window within the                                | arrow and Up arrow keys successively                     |
| application open)                                                        |                                                          |

| Intended action (followed by the context)  Display the Resize and Move menu of a window within the Asset Manager application window | Corresponding manipulations Keyboard: Press and release the <b>Alt</b> , <b>Down arrow</b> and <b>Up arrow</b> keys successively                         |
|----------------------------------------------------------------------------------------------------|----------------------------------------------------------------------------------------------------|
| (Window) Select the menu bar                                                                                                    | Keyboard: Alt                                                                                                    |
| (Application window)  Move from one option to another in the menu bar                                                               | Keyboard: Left arrow or Right arrow                                                                                                    |
| (Menu bar option or menu entry)  Display the drop-down menu of an option in the menu bar                                            | Keyboard: <b>Down arrow</b> or <b>Enter</b>                                                                                                    |
| (Menu bar option)  Display a shortcut menu                                                                                          | Keyboard: <b>Shift</b> + <b>F10</b> or <b>Menu</b>                                                                                                    |
| (Window component)  Move within a drop-down menu                                                                                    | Keyboard: <b>Up arrow</b> or <b>Down arrow</b>                                                                                                    |
| (Menu entry)  Display the shortcut menu enabling you to add, duplicate or delete a link appearing as a sub-tab                      | Displaying the shortcut menu that enables you to add, duplicate, or delete a link is not practical when the links are displayed in the form of sub-tabs. |
|                                                                                                    | We recommend displaying the links in list form:                                                                                                    |
|                                                                                                    | 1 Select any component of the current tab (except for the name of the tab itself)                                                                        |
|                                                                                                    | 2 Shortcut menu: Display in list-form                                                                                                    |

## Record list and detail windows

Table 3.3. Mouseless navigation - List/ Detail windows

| Intended action (followed by the context) | Corresponding manipulations           |
|-------------------------------------------|---------------------------------------|
| Display the detail only                   | Keyboard: <b>F7</b>                   |
| (List/Detail window)                      | General menu: Window/ Detail only     |
|                                           | Shortcut menu: <b>Detail only</b>     |
| Display the list only                     | Keyboard: <b>F6</b>                   |
| (List/Detail window)                      | General menu: Window/ List only       |
|                                           | Shortcut menu: List only              |
| Display the list and the detail           | Keyboard: <b>F8</b>                   |
| (List/Detail window)                      | General menu: Window/ List and detail |
|                                           | Shortcut menu: List and detail        |

| Intended action (followed by the context) | Corresponding manipulations                 |
|-------------------------------------------|---------------------------------------------|
| Refresh the information in the list and   | Keyboard: <b>F5</b>                         |
| detail                                    | General menu: Window/ Refresh               |
| (List/Detail window)                      |                                             |
| Move the separator between the list and   | Keyboard:                                   |
| the detail                                | 1 Enable moving the separator bar by        |
| (List/Detail window)                      | pressing the <b>F8</b> key                  |
|                                           | 2 Press the Up arrow and Down arrow         |
|                                           | keys to move the separator bar up or down   |
|                                           | 3 Confirm the new position of the separator |
|                                           | by pressing <b>Enter</b>                    |

#### Record lists

Table 3.4. Mouseless navigation - Main record lists

| Intended action (followed by the context)   | Corresponding manipulations      |
|---------------------------------------------|----------------------------------|
| Create a record                             | Keyboard: Insert                 |
| (List zone)                                 |                                  |
| Delete a record                             | Keyboard: <b>Del</b>             |
| (List zone)                                 |                                  |
| Select the current record in the list zone  | Keyboard: Alt + F6               |
| (List/Detail window)                        | Shortcut menu: Navigate to/ List |
| Displaying the records in the list without  | General menu: Window/ Table view |
| tree structure                              | Shortcut menu: <b>Table view</b> |
| (List zone)                                 |                                  |
| Displaying the records in the list with     | General menu: Window/ Tree view  |
| tree structure                              | Shortcut menu: <b>Tree view</b>  |
| (List zone)                                 |                                  |
| Select the record at the start of the list  | Keyboard:                        |
| (taking all filters and sorts into account) | ■ Control + F11                  |
| (List/Detail window or list zone only)      | ■ Home                           |
|                                             | General menu: Edit/ Start        |
| Select the record at the end of the list    | Keyboard:                        |
| (taking all filters and sorts into account) | ■ Control + F12                  |
| (List/Detail window or list zone only)      | ■ End                            |
|                                             | General menu: Edit/ End          |
| Select the next record in the list          | General menu: Edit/ Next         |
| (List/Detail window)                        |                                  |
| Select the previous record in the list      | General menu: Edit/ Previous     |
| (T:-+/D-+-'1'1)                             |                                  |
| (List/Detail window)                        |                                  |

| Intended action (followed by the context)                                      | Corresponding manipulations                                                                                                    |
|--------------------------------------------------------------------------------|----------------------------------------------------------------------------------------------------|
| Display the previous list page (taking all                                     | Keyboard: Page up                                                                                                    |
| filters and sorts into account)                                                | izeywaiu. Fuge up                                                                                                    |
| (List zone)                                                                    |                                                                                                    |
| Display the next list page (taking all fil-                                    | Keyboard: Page down                                                                                                    |
| ters and sorts into account)                                                   | neyboard. I age down                                                                                                    |
| (List zone)                                                                    |                                                                                                    |
| Load the previous set of records                                               | Shortcut menu: Load next/ Downward                                                                                                    |
| (List zone)                                                                    | Shortout monut and most, and                                                                                                    |
| Load the next set of records                                                   | Shortcut menu: Load next/ Upward                                                                                                    |
| (List zone)                                                                    | Shorteat mona. 2004 noxi, opwara                                                                                                    |
| Add a field or a link in the form of a                                         | Shortcut menu: Add this column to the list                                                                                                    |
| column in the list zone                                                        | Shorteat mona. Maa mis tolomi to mo nsi                                                                                                    |
| (Field or link edit zone)                                                      |                                                                                                    |
| Remove a field or link from the columns                                        | Shortcut menu: Utilities/ Remove this                                                                                                    |
| in a list zone                                                                 | column                                                                                                    |
| (Column)                                                                       |                                                                                                    |
| Modify the width of columns in order to                                        | Keyboard: <b>F9</b>                                                                                                    |
| fill the exact width of the window. The                                        | ·                                                                                                    |
| space taken up by each individual column                                       |                                                                                                    |
| remains in proportion with the other                                           |                                                                                                    |
| columns.                                                                       |                                                                                                    |
| (List zone)                                                                    |                                                                                                    |
| Adjust the width of columns according to                                       | Keyboard: Control + F9                                                                                                    |
| the width of the largest item of text con-                                     |                                                                                                    |
| tained in the column (for those records loaded in memory).                     |                                                                                                    |
| -                                                                              |                                                                                                    |
| (List zone) Search for a record (taking all filters and                        | Wankaand Control . C                                                                                                    |
| sorts into account)                                                            | Keyboard: Control + G                                                                                                    |
| •                                                                              | Shortcut menu: <b>Go to</b>                                                                                                    |
| (List zone sorted on the columns to be explored)  Select all records in a list | Keyboard: Control + A                                                                                                    |
| (List/Detail window)                                                           | General menu: Edit/ Select all                                                                                                    |
| Select a group of records                                                      | Keyboard: Hold down the <b>Shift</b> key and extend                                                                                                    |
|                                                                                | · ·                                                                                                    |
| (First selected record in the list zone)                                       | the selection using the <b>Down arrow</b> or the                                                                                                    |
| Configure a record list                                                        | Up arrow Shortest many Hailities / Configure list                                                                                                    |
|                                                                                | Shortcut menu: Utilities/ Configure list                                                                                                    |
| (List zone)                                                                    | Consultation of the Consultation of the Consul |
| Add a simple filter to a list                                                  | General menu: <table name="">/ Simple filter</table>                                                                                                    |
| (List or List/Detail window zone)                                              | or <table name="">/ And/ Simple filter</table>                                                                                                    |
|                                                                                | Shortcut menu: Simple filter or And/ Simple filter                                                                                                    |
| Add a simple filter to a field or a list                                       | Shortcut menu: Filter on this field                                                                                                    |
| (Field edit zone)                                                              |                                                                                                    |
| (1 ICIG CGIU ZOIIC)                                                            |                                                                                                    |

| Intended action (followed by the context) | Corresponding manipulations                          |
|-------------------------------------------|------------------------------------------------------|
| Add a simple filter to a link or a list   | Shortcut menu: Filter on this link                   |
| (Link edit zone)                          |                                                      |
| Add a query filter to a list              | General menu: <table name="">/ Query filter</table>  |
| (Field or link edit zone)                 | ${ m or}$ <table name="">/ And/ Query filter</table> |
|                                           | Shortcut menu: Query filter or And/ Query            |
|                                           | filter                                               |
| Group the records by a field              | Shortcut menu: Group by this field                   |
| (Field edit zone)                         |                                                      |
| Group the records by a link               | Shortcut menu: Group by this link                    |
| (Link edit zone)                          |                                                      |
| Refresh the status bar of the list        | Shortcut menu: Utilities/ Refresh status bar         |
| (List zone)                               |                                                      |

Table 3.5. Mouseless navigation - Lists within tabs

| Intended action (followed by the context) | Corresponding manipulations            |
|-------------------------------------------|----------------------------------------|
| Display the list in the form of tabs (not | Shortcut menu: Display in tab-form     |
| recommended when using the mouse)         |                                        |
| (List zone)                               |                                        |
| Display the list in table form (recommen- | Shortcut menu: Display in list-form    |
| ded for ease of use with the mouse)       |                                        |
| (List zone)                               |                                        |
| Add a link                                | Shortcut menu: Add a link              |
| (List zone)                               |                                        |
| Duplicate a link                          | Shortcut menu: Duplicate linked record |
| (List zone)                               |                                        |
| Delete a link                             | Shortcut menu: <b>Delete link</b>      |
| (List zone)                               |                                        |
| View detail of link                       | Shortcut menu: Show detail of link     |
| (List zone)                               |                                        |
| Copy links                                | Control + C key combination            |
| (List zone)                               | Edit/ Copy menu                        |
| Cut links                                 | Keyboard:                              |
| (List zone)                               | 1 Control + X key combination          |
|                                           | 2 Modify button                        |
|                                           | General menu:                          |
|                                           | 1 Edit/ Cut menu                       |
|                                           | 2 Modify button                        |

| Intended action (followed by the context) | Corresponding manipulations   |
|-------------------------------------------|-------------------------------|
| Paste links                               | Keyboard:                     |
| (List zone)                               | 1 Control + V key combination |
|                                           | 2 Modify button               |
|                                           | General menu:                 |
|                                           | 1 Edit/ Paste menu            |
|                                           | 2 Modify button               |
| Delete links                              | Keyboard:                     |
| (List zone)                               | 1 Delete key                  |
|                                           | 2 Modify button               |
|                                           | General menu:                 |
|                                           | 1 Edit/ Delete menu           |
|                                           | 2 Modify button               |

Table 3.6. Mouseless navigation - Lists in table form

| (List/Detail window or list zone only)                             | Down arrow                  |
|--------------------------------------------------------------------|-----------------------------|
| Select the next record (taking all filters and sorts into account) | Keyboard:  • F12            |
| (List/Detail window or list zone only)                             | ■ Up arrow                  |
| ters and sorts into account)                                       | . F11                       |
| Select the previous record (taking all fil-                        | Keyboard:                   |
| (List/Detail window)                                               |                             |
| Display a list in table form                                       | Keyboard: Control + L       |
| Intended action (tollowed by the context)                          | Corresponding manipulations |

Table 3.7. Mouseless navigation - Lists in tree form

| Intended action (followed by the context)  | Corresponding manipulations                  |
|--------------------------------------------|----------------------------------------------|
| Display a list in tree form                | Keyboard: Control + T                        |
| (List/Detail window)                       |                                              |
| Unfold a whole list displayed in tree form | Shortcut menu: <b>Unfold/ Two levels</b> (or |
| (List displayed as tree structure zone)    | Three levels or All)                         |
| Fold a whole list displayed in tree form   | Shortcut menu: Unfold/ One level             |
| (List displayed as tree structure zone)    |                                              |

| Activate or disactivate Left arrow and Right arrow keys to unfold or fold a node in the list displayed in tree form (Node)  Activate or disactivate Left arrow and Right arrow keys to unfold or fold a node in the list displayed in tree form (Node)  Activate or disactivate Left arrow and Right arrow (Equiporal manual in tree form (Node)  Fully fold a node in the list displayed in tree form (Node)  Fully fold a node in the list displayed in tree form (Node)  Fully fold a node in the list displayed in tree form (Node)  Fully fold a node in the list displayed in tree form (Node)  Fully fold a node in the list displayed in tree form (Node)  Fully fold a node in the list displayed in tree form (Node)  Fully fold a node in the list displayed in tree form (Node)                                                                                                    | Intended action (followed by the context) | Corresponding manipulations                |
|----------------------------------------------------------------------------------------------------|-------------------------------------------|--------------------------------------------|
| in a tree structure (Application window)  Application window)  Beleast the Lists/ Arrow keys used to open/close nodes in tree structures option (Edit/ Options menu) is selected Unfold a tree node (Tree-structured list)  Fold a tree node (Tree-structured list)  Select the parent (Tree-structured list)  Select the next visible record (Tree-structured list)  Select the previous visible record (Tree-structured list)  Select the next column (Tree-structured list)  Select the next column (Tree-structured list)  Select the next column (Tree-structured list)  Select the next column (Tree-structured list)  Select the next column (Tree-structured list)  Select the next column (Tree-structured list)  Select the next column (Tree-structured list)  Select the next column (Tree-structured list)  Select the previous column  (Tree-structured list)  Keyboard: Shift + Right arrow  (Tree-structured list)  Keyboard: Shift + Down arrow  (Tree-structured list)  Keyboard: Right arrow  (Tree-structured list)  Unfold a node in the list displayed in tree form (Node)  Fold a node in the list displayed in tree form (Node)  Fully unfold a node in the list displayed in tree form  (Node)  Fully fold a node in the list displayed in tree form  (Node)  Fully fold a node in the list displayed in tree form  (Node)  Fully fold a node in the list displayed in tree form  (Node)                                                                                                    | Activate or disactivate Left arrow and    | General menu:                              |
| (Application window)  open/close nodes in tree structures option 3 Set this option to Yes  Navigation when the Lists/ Arrow keys used to open/close nodes in tree structures option (Edit/ Options menu) is selected  Unfold a tree node (Tree-structured list) Fold a tree node (Tree-structured list) Select the parent (Tree-structured list) Select the parent (Tree-structured list) Select the next visible record (Tree-structured list) Select the previous visible record (Tree-structured list) Select the previous visible record (Tree-structured list) Select the previous column (Tree-structured list) Navigation when the Lists/ Arrow keys used to open/close nodes in tree structures option (Edit/ Options menu) is cleared Select the next column (Tree-structured list) Select the previous column (Tree-structured list) Select the previous column (Tree-structured list) Select the next column (Tree-structured list) Select the next column (Tree-structured list) Select the next column (Tree-structured list) Select the previous column (Tree-structured list) Select the previous column (Tree-structured | Right arrow keys to unfold or fold a node | 1 Edit/ Options menu                       |
| Application window)    Separation                                                                                                    | in a tree structure                       | 2 Select the Lists/ Arrow keys used to     |
| Navigation when the Lists/ Arrow keys used to open/close nodes in tree structures option (Edit/ Options menu) is selected  Unfold a tree node (Tree-structured list) Fold a tree node (Tree-structured list) Select the parent (Tree-structured list) Select the next visible record (Tree-structured list) Select the previous visible record (Tree-structured list) Select the previous visible record (Tree-structured list) Select the previous visible record (Tree-structured list) Select the previous visible record (Tree-structured list) Select the previous visible record (Tree-structured list) Select the previous column (Tree-structured list) Navigation when the Lists/ Arrow keys used to open/close nodes in tree structures option (Edit/ Options menu) is cleared Select the next column (Tree-structured list) Select the previous column (Tree-structured list) Select the next column (Tree-structured list) Select the next column (Tree-structured list) Select the node in the list displayed in tree form (Node) Fold a node in the list displayed in tree form (Node) Fully unfold a node in the list displayed in tree form (Node) Fully fold a node in the list displayed in tree form (Node) Fully fold a node in the list displayed in tree form                                                                                                    | (Application window)                      |                                            |
| Navigation when the Lists/ Arrow keys used to open/close nodes in tree structures option (Edit/ Options menu) is selected Unfold a tree node (Tree-structured list) Fold a tree node (Tree-structured list)  Select the parent (Tree-structured list) Select the parent (Tree-structured list) Select the previous visible record (Tree-structured list) Select the previous visible record (Tree-structured list) Select the previous visible record (Tree-structured list) Select the previous visible record (Tree-structured list) Select the previous column (Tree-structured list) Select the previous column (Tree-structured list) Navigation when the Lists/ Arrow keys used to open/close nodes in tree structures option (Edit/ Options menu) is cleared Select the next column (Tree-structured list) Unfold a node in the list displayed in tree form (Node) Fully unfold a node in the list displayed in tree form (Node) Fully fold a node in the list displayed in tree form (Node) Fully fold a node in the list displayed in tree form (Node) Fully fold a node in the list displayed in tree form (Node) Fully fold a node in the list displayed in tree form                                                                                                    |                                           | option                                     |
| option (Edit/ Options menu) is selected Unfold a tree node (Tree-structured list) Fold a tree node (Tree-structured list) Select the parent (Tree-structured list) Select the parent (Tree-structured list) Select the next visible record (Tree-structured list) Select the previous visible record (Tree-structured list) Select the previous visible record (Tree-structured list) Select the next column (Tree-structured list) Select the previous column (Tree-structured list) Select the previous column (Tree-structured list) Navigation when the Lists/ Arrow keys used to open/close nodes in tree structures option (Edit/ Options menu) is cleared Select the next column (Tree-structured list) Unfold a node in the list displayed in tree form (Node) Fully unfold a node in the list displayed in tree form (Node) Fully fold a node in the list displayed in tree form (Node) Fully fold a node in the list displayed in tree form (Node) Fully fold a node in the list displayed in tree form (Node) Fully fold a node in the list displayed in tree form (Node) Fully fold a node in the list displayed in tree form (Node) Fully fold a node in the list displayed in tree form                                                                                                    |                                           | 3 Set this option to <b>Yes</b>            |
| option (Edit/ Options menu) is selected Unfold a tree node (Tree-structured list) Fold a tree node (Tree-structured list) Select the parent (Tree-structured list) Select the parent (Tree-structured list) Select the next visible record (Tree-structured list) Select the previous visible record (Tree-structured list) Select the previous visible record (Tree-structured list) Select the next column (Tree-structured list) Select the previous column (Tree-structured list) Select the previous column (Tree-structured list) Navigation when the Lists/ Arrow keys used to open/close nodes in tree structures option (Edit/ Options menu) is cleared Select the next column (Tree-structured list) Unfold a node in the list displayed in tree form (Node) Fully unfold a node in the list displayed in tree form (Node) Fully fold a node in the list displayed in tree form (Node) Fully fold a node in the list displayed in tree form (Node) Fully fold a node in the list displayed in tree form (Node) Fully fold a node in the list displayed in tree form (Node) Fully fold a node in the list displayed in tree form (Node) Fully fold a node in the list displayed in tree form                                                                                                    | Navigation when the Lists/ Arrow keys u   | sed to open/close nodes in tree structures |
| (Tree-structured list)  Fold a tree node (Tree-structured list)  Select the parent (Tree-structured list)  Select the next visible record (Tree-structured list)  Select the previous visible record (Tree-structured list)  Select the previous visible record (Tree-structured list)  Select the next column (Tree-structured list)  Select the previous column (Tree-structured list)  Navigation when the Lists/ Arrow keys used to open/close nodes in tree structures option (Edit/ Options menu) is cleared  Select the next column (Tree-structured list)  Navigation when the Lists/ Arrow keys used to open/close nodes in tree structures option (Edit/ Options menu) is cleared  Select the next column (Tree-structured list)  Select the previous column (Tree-structured list)  Unfold a node in the list displayed in tree form (Node)  Fully unfold a node in the list displayed in tree form (Node)  Fully fold a node in the list displayed in tree form (Node)  Fully fold a node in the list displayed in tree form (Node)  Fully fold a node in the list displayed in tree form (Node)                                                                                                    |                                           | •                                          |
| Fold a tree node (Tree-structured list) Select the parent (Tree-structured list) Select the next visible record (Tree-structured list) Select the previous visible record (Tree-structured list) Select the previous visible record (Tree-structured list) Select the next column (Tree-structured list) Select the next column (Tree-structured list) Select the previous column (Tree-structured list) Navigation when the Lists/ Arrow keys used to open/close nodes in tree structures option (Edit/ Options menu) is cleared Select the next column (Tree-structured list) Select the previous column (Tree-structured list) Select the next column (Tree-structured list) Select the previous column (Tree-structured list) Select the previous column (Tree-structu | Unfold a tree node                        | Keyboard: Right arrow                      |
| (Tree-structured list)  Select the parent (Tree-structured list)  Select the next visible record (Tree-structured list)  Select the previous visible record (Tree-structured list)  Select the previous visible record (Tree-structured list)  Select the next column (Tree-structured list)  Select the previous column (Tree-structured list)  Navigation when the Lists/ Arrow keys used to open/close nodes in tree structures option (Edit/ Options menu) is cleared  Select the next column (Tree-structured list)  Select the previous column (Tree-structured list)  Select the next column (Tree-structured list)  Select the previous column (Tree-structured list)  Select the previous column (Keyboard: Right arrow (Tree-structured list)  Unfold a node in the list displayed in tree form  (Node)  Fold a node in the list displayed in tree form (Node)  Fully unfold a node in the list displayed in tree form (Node)  Fully fold a node in the list displayed in Keyboard: /  tree form  (Node)  Fully fold a node in the list displayed in Keyboard: /                                                                                                    | (Tree-structured list)                    |                                            |
| Select the parent   Keyboard: Left arrow                                                                                                    | Fold a tree node                          | Keyboard: Left arrow                       |
| (Tree-structured list)  Select the next visible record Keyboard: Down arrow (Tree-structured list)  Select the previous visible record Keyboard: Up arrow (Tree-structured list)  Select the next column Keyboard: Shift + Right arrow (Tree-structured list)  Select the previous column Keyboard: Shift + Down arrow (Tree-structured list)  Navigation when the Lists/ Arrow keys used to open/close nodes in tree structures option (Edit/ Options menu) is cleared  Select the next column Keyboard: Right arrow (Tree-structured list)  Select the previous column Keyboard: Left arrow (Tree-structured list)  Unfold a node in the list displayed in tree form (Node)  Fully unfold a node in the list displayed in tree form (Node)  Fully fold a node in the list displayed in Keyboard: /  Fully fold a node in the list displayed in Keyboard: /  Keyboard: /  Keyboard: /  Keyboard: *  Keyboard: *  Keyboard: *  Keyboard: *  Keyboard: /  Keyboard: /  Keyboard: /                                                                                                    | (Tree-structured list)                    |                                            |
| Select the next visible record (Tree-structured list)                                                                                                    | Select the parent                         | Keyboard: <b>Left arrow</b>                |
| (Tree-structured list)  Select the previous visible record (Tree-structured list)  Select the next column (Seyboard: Shift + Right arrow (Tree-structured list)  Select the previous column (Seyboard: Shift + Down arrow (Tree-structured list)  Navigation when the Lists/ Arrow keys used to open/close nodes in tree structures option (Edit/ Options menu) is cleared  Select the next column (Seyboard: Right arrow (Tree-structured list)  Select the previous column (Seyboard: Left arrow (Tree-structured list)  Unfold a node in the list displayed in tree form (Node)  Fold a node in the list displayed in tree form (Node)  Fully unfold a node in the list displayed in tree form (Node)  Fully fold a node in the list displayed in tree form (Node)  Fully fold a node in the list displayed in Keyboard: / Keyboard: /  |                                           |                                            |
| Select the previous visible record (Tree-structured list)  Select the next column (Tree-structured list)  Select the previous column (Tree-structured list)  Navigation when the Lists/ Arrow keys used to open/close nodes in tree structures option (Edit/ Options menu) is cleared  Select the next column (Tree-structured list)  Select the next column (Tree-structured list)  Select the previous column (Tree-structured list)  Select the previous column (Tree-structured list)  Unfold a node in the list displayed in tree form (Node)  Fully unfold a node in the list displayed in tree form (Node)  Fully fold a node in the list displayed in tree form (Node)  Fully fold a node in the list displayed in tree form (Node)  Fully fold a node in the list displayed in tree form (Node)                                                                                                    | Select the next visible record            | Keyboard: <b>Down arrow</b>                |
| CTree-structured list                                                                                                    | ·                                         |                                            |
| Select the next column (Tree-structured list)  Select the previous column (Tree-structured list)  Navigation when the Lists/ Arrow keys used to open/close nodes in tree structures option (Edit/ Options menu) is cleared  Select the next column (Tree-structured list)  Select the previous column (Tree-structured list)  Select the previous column (Tree-structured list)  Unfold a node in the list displayed in tree form (Node)  Fold a node in the list displayed in tree form (Node)  Fully unfold a node in the list displayed in tree form (Node)  Fully fold a node in the list displayed in tree form (Node)  Fully fold a node in the list displayed in tree form (Node)  Fully fold a node in the list displayed in tree form (Node)                                                                                                    | Select the previous visible record        | Keyboard: <b>Up arrow</b>                  |
| Care-structured list                                                                                                    | <u> </u>                                  |                                            |
| Select the previous column (Tree-structured list)  Navigation when the Lists/ Arrow keys used to open/close nodes in tree structures option (Edit/ Options menu) is cleared  Select the next column (Tree-structured list)  Select the previous column (Tree-structured list)  Unfold a node in the list displayed in tree form (Node)  Fold a node in the list displayed in tree form (Node)  Fully unfold a node in the list displayed in tree form (Node)  Fully fold a node in the list displayed in tree form (Node)  Fully fold a node in the list displayed in tree form (Node)  Fully fold a node in the list displayed in tree form (Node)                                                                                                    |                                           | Keyboard: Shift + Right arrow              |
| Care-structured list     Navigation when the Lists / Arrow keys used to open/close nodes in tree structures option (Edit / Options menu) is cleared     Select the next column                                                                                                    | · · · · · · · · · · · · · · · · · · ·     |                                            |
| Navigation when the Lists/ Arrow keys used to open/close nodes in tree structures option (Edit/ Options menu) is cleared  Select the next column (Tree-structured list)  Select the previous column (Tree-structured list)  Unfold a node in the list displayed in tree form (Node)  Fold a node in the list displayed in tree form (Node)  Fully unfold a node in the list displayed in tree form (Node)  Fully fold a node in the list displayed in tree form (Node)  Fully fold a node in the list displayed in tree form (Node)                                                                                                    | <del>-</del>                              | Keyboard: Shift + Down arrow               |
| option (Edit/ Options menu) is cleared  Select the next column (Tree-structured list)  Select the previous column (Tree-structured list)  Unfold a node in the list displayed in tree form (Node)  Fold a node in the list displayed in tree form (Node)  Fully unfold a node in the list displayed in tree form (Node)  Fully unfold a node in the list displayed in tree form (Node)  Fully fold a node in the list displayed in tree form (Node)  Fully fold a node in the list displayed in tree form (Node)                                                                                                    |                                           |                                            |
| Select the next column   Keyboard: Right arrow                                                                                                    |                                           | sed to open/close nodes in free structures |
| (Tree-structured list)  Select the previous column (Tree-structured list)  Unfold a node in the list displayed in tree form (Node)  Fold a node in the list displayed in tree form (Node)  Fully unfold a node in the list displayed in tree form (Node)  Fully unfold a node in the list displayed in tree form (Node)  Fully fold a node in the list displayed in Keyboard: *  in tree form (Node)  Fully fold a node in the list displayed in Keyboard: / tree form                                                                                                    |                                           | 77 1 1 <b>D!</b> -L                        |
| Select the previous column (Tree-structured list) Unfold a node in the list displayed in tree form (Node) Fold a node in the list displayed in tree form (Node) Fully unfold a node in the list displayed in tree form (Node) Fully fold a node in the list displayed in tree form (Node) Fully fold a node in the list displayed in Keyboard: * in tree form (Node) Fully fold a node in the list displayed in Keyboard: / tree form                                                                                                    |                                           | Keyboard: <b>Right arrow</b>               |
| (Tree-structured list)  Unfold a node in the list displayed in tree form  (Node)  Fold a node in the list displayed in tree form  (Node)  Fully unfold a node in the list displayed in tree form  (Node)  Fully fold a node in the list displayed in Keyboard: *  in tree form  (Node)  Fully fold a node in the list displayed in Keyboard: /  tree form                                                                                                    | · · · · · · · · · · · · · · · · · · ·     | TZ 1 11-6                                  |
| Unfold a node in the list displayed in tree form (Node) Fold a node in the list displayed in tree form (Node) Fully unfold a node in the list displayed in tree form (Node) Fully fold a node in the list displayed in Keyboard: *  in tree form (Node) Fully fold a node in the list displayed in Keyboard: / tree form                                                                                                    | _                                         | Keyboard: Leff drrow                       |
| form (Node)  Fold a node in the list displayed in tree form (Node)  Fully unfold a node in the list displayed in tree form (Node)  Fully fold a node in the list displayed in Keyboard: *  in tree form (Node)  Fully fold a node in the list displayed in Keyboard: /  tree form                                                                                                    | (                                         | Wankaand.                                  |
| (Node)  Fold a node in the list displayed in tree form  (Node)  Fully unfold a node in the list displayed in tree form  (Node)  Fully fold a node in the list displayed in Keyboard: *  tree form                                                                                                    |                                           | Keyboard: +                                |
| Fold a node in the list displayed in tree form (Node) Fully unfold a node in the list displayed in tree form (Node) Fully fold a node in the list displayed in Keyboard: * tree form                                                                                                    |                                           |                                            |
| form (Node) Fully unfold a node in the list displayed in tree form (Node) Fully fold a node in the list displayed in Keyboard: / tree form                                                                                                    | (/                                        | Keyboard: -                                |
| Fully unfold a node in the list displayed Keyboard: * in tree form (Node) Fully fold a node in the list displayed in Keyboard: / tree form                                                                                                    |                                           | 120y ~ 0 d1 d.                             |
| in tree form (Node) Fully fold a node in the list displayed in Keyboard: / tree form                                                                                                    | (Node)                                    |                                            |
| (Node) Fully fold a node in the list displayed in Keyboard: / tree form                                                                                                    | Fully unfold a node in the list displayed | Keyboard: *                                |
| Fully fold a node in the list displayed in Keyboard: / tree form                                                                                                    | in tree form                              |                                            |
| tree form                                                                                                    |                                           |                                            |
|                                                                                                    |                                           | Keyboard: /                                |
| (Node)                                                                                                    |                                           |                                            |
|                                                                                                    | (Node)                                    |                                            |

#### Record details

Table 3.8. Mouseless navigation - Record detail

| Intended action (followed by the context)                                                                                                  | Corresponding manipulations                       |
|----------------------------------------------------------------------------------------------------|---------------------------------------------------|
| Select the first field or link of a detail                                                                                                 | Keyboard: Alt + F7                                |
| zone                                                                                                    | Shortcut menu: Navigate to/ Detail                |
| (List/Detail window)                                                                                                    |                                                   |
| Select the next field or link                                                                                                    | Keyboard: <b>Tab</b>                              |
| (Field or link edit zone)                                                                                                    |                                                   |
| Select the previous field or link                                                                                                    | Keyboard: Shift + Tab                             |
| (Field or link edit zone)                                                                                                    |                                                   |
| Select the name of a tab or sub-tab                                                                                                    | Keyboard: Hold down thhe <b>Tab</b> key until the |
| (List/Detail window)                                                                                                    | name of the tab or the sub-tab is selected        |
| Select the next tab                                                                                                    | Keyboard: Control + Page down                     |
| (Any component of the current tab (tab, field, link or button name, for example) except the components of the sub-tabs of the current tab) |                                                   |
| Select the next tab                                                                                                    | Shortcut menu: <b>Next tab</b>                    |
| (Name of the tab)                                                                                                    |                                                   |
| Select the previous tab                                                                                                    | Keyboard: Control + Page up                       |
| (Any component of the current tab (tab, field, link or button name, for example) except the components of the sub-tabs of the current tab) |                                                   |
| Select the previous tab                                                                                                    | Shortcut menu: <b>Previous tab</b>                |
| (Name of the tab)                                                                                                    |                                                   |
| Configure the tab                                                                                                    | General menu: Tools/ Configure tabs               |
| (Title of a tab or record zone)                                                                                                    | Shortcut menu: Configure tabs                     |
| Select the first button of the button zone                                                                                                 | Keyboard: Alt + F8                                |
| (List/Detail window)                                                                                                    | Shortcut menu: Navigate to/ Buttons               |
| Select the next button                                                                                                    | Keyboard: <b>Tab</b>                              |
| (Button)                                                                                                    |                                                   |
| Select the previous button                                                                                                    | Keyboard: <b>Shift</b> + <b>Tab</b>               |
| (Button)                                                                                                    |                                                   |
| Activate a button                                                                                                    | Keyboard: Enter                                   |
| (Button)                                                                                                    |                                                   |

Table 3.9. Mouseless navigation - Fields and links of a detail

| Intended action (followed by the context) | Corresponding manipulations |
|-------------------------------------------|-----------------------------|
| Select a value in a drop-down list        | Keyboard: Enter             |
| (Drop-down list)                          |                             |

| Intended action (followed by the context) | Corresponding manipulations            |
|-------------------------------------------|----------------------------------------|
| Configure the field or the link           | Keyboard: Alt + Enter                  |
| (Field or link edit zone)                 | Shortcut menu: Configure object        |
| Display help on the field or link         | Keyboard: <b>Shift</b> + <b>F1</b>     |
| (Field or link edit zone)                 | General menu: Help/ Help on this field |
|                                           | Shortcut menu: Help on this field      |
| Copy the text from a field or link to the | Keyboard: Control + C                  |
| Clipboard                                 | General menu: Edit/ Copy               |
| (Field or link edit zone)                 |                                        |
| Paste text in a field or link             | Keyboard: <b>Control</b> + <b>V</b>    |
| (Field or link edit zone)                 | General menu: Edit/ Paste              |
| Cut text in a field or link               | Keyboard: Control + X                  |
| (Field or link edit zone)                 | General menu: Edit/ Cut                |
| Delete text in a field or link            | Keyboard: <b>Del</b>                   |
| (Field or link edit zone)                 | Shortcut menu: Edit/ Delete            |
| Edit a Basic script                       | Keyboard: <b>F4</b>                    |
| (Script edit zone)                        | Shortcut menu: <b>Zoom</b>             |

Table 3.10. Mouseless navigation - Fields of a detail

| Intended action (followed by the context)          | Corresponding manipulations      |
|----------------------------------------------------|----------------------------------|
| Display the drop-down list used to popu-           | Keyboard: <b>Down arrow</b>      |
| late a field                                       |                                  |
| (Field edit zone)                                  |                                  |
| Check or clear a checkbox                          | Keyboard: Spacebar               |
| (Checkbox)                                         |                                  |
| Increment by one unit the value of a numeric field | Keyboard: <b>Up arrow</b>        |
| (Number field edit zone)                           |                                  |
| Activate the calculator                            | Keyboard: Alt + Down arrow       |
| (Number field edit zone)                           |                                  |
| Decrease the value of a numeric field              | Keyboard: <b>Down arrow</b>      |
| (Number field edit zone)                           |                                  |
| Edit the value of a currency                       | Shortcut menu: Edit currency     |
| (Money field edit zone)                            |                                  |
| Set an alarm for a field                           | Shortcut menu: <b>Edit alarm</b> |
| (Date field edit zone)                             |                                  |
| Insert the current date and time                   | Keyboard: Control + ;            |
| (Date or date and time field edit zone)            |                                  |
|                                                    |                                  |

Table 3.11. Mouseless navigation - Links in a detail

| Intended action (followed by the context)                    | Corresponding manipulations        |
|--------------------------------------------------------------|------------------------------------|
| Display the drop-down list used to populate a link           | Keyboard: Alt + Down arrow         |
| 1000 W 111111                                                |                                    |
| (Link edit zone)                                             |                                    |
| Select a link in a choice window instead of a drop-down list | Shortcut menu: <b>Select link</b>  |
| (Link edit zone)                                             |                                    |
| Display the detail of a link                                 | Keyboard: <b>F4</b>                |
|                                                              | 3                                  |
| (Link edit zone)                                             | Shortcut menu: Show detail of link |
| (Link edit zone)  Delete a link                              |                                    |

#### Wizards

**Table 3.12. Mouseless navigation - Wizards** 

| Intended action (followed by the context) | Corresponding manipulations        |
|-------------------------------------------|------------------------------------|
| Launch the wizard debugger                | Keyboard: <b>Shift</b> + <b>F9</b> |
| (Wizard being executed)                   |                                    |

#### Answer call

Table 3.13. Mouseless navigation - Answering calls

| Intended action (followed by the context)                    | Corresponding manipulations         |
|--------------------------------------------------------------|-------------------------------------|
| Answer call                                                  | Keyboard: <b>F2</b>                 |
| (Application window)                                         | General menu: Helpdesk/ Answer call |
| Refresh the information in the help zone straight away       | Keyboard: <b>F5</b>                 |
| (Data-entry zone)                                            |                                     |
| Refresh the information in the data-entry zone straight away | Keyboard: <b>F5</b>                 |
| (Help zone)                                                  |                                     |

| Intended action (followed by the context)                                                          | Corresponding manipulations                                                                                                    |
|----------------------------------------------------------------------------------------------------|----------------------------------------------------------------------------------------------------|
| Moving from one field to another in the                                                            | Keyboard: <b>Tab</b>                                                                                                    |
| data-entry zone                                                                                    | •                                                                                                    |
| (Data-entry zone field)                                                                            |                                                                                                    |
| Select the help zone                                                                               | Keyboard: Alt + Right arrow                                                                                                    |
| (Data-entry zone)                                                                                  |                                                                                                    |
| Select the data entry zone                                                                         | Keyboard: Alt + Left arrow                                                                                                    |
| (Help zone)                                                                                        |                                                                                                    |
| Select the Nth field of the data-entry zone (the fields are numbered 1 to 8 starting from the top) | Keyboard: $Alt + x$ or $Alt + Shift + x$ (depending on whether the shift-lock is activated) where $x$ is a number from 1 to 8. |
| (Data-entry zone)                                                                                  | Note:                                                                                                    |
|                                                                                                    | Warning: You cannot use the numeric keypad.                                                                                    |
| Automatically populate the Type field (Data-entry zone)                                            | Keyboard: $Ctrl + x$ , where $x$ is the shortcut character assigned to a problem type                                          |
|                                                                                                    | Note:                                                                                                    |
|                                                                                                    | Warning: You cannot use the numeric keypad.                                                                                    |
| Hide the data entry zone                                                                           | Keyboard: <b>F6</b>                                                                                                    |
| (Call-answer screen)                                                                               |                                                                                                    |
| Hide the help zone                                                                                 | Keyboard: <b>F7</b>                                                                                                    |
| (Call-answer screen)                                                                               |                                                                                                    |
| Cycle between showing: The data entry zone only, the help zone only, both zones                    | Keyboard: <b>F8</b>                                                                                                    |
| (Call-answer screen)                                                                               |                                                                                                    |
| Activate or disactivate the button to the right of the <b>Ticket</b> field (Open a new sub-        | Shortcut menu: Sub-ticket creation mode                                                                                        |
| ticket or complete an existing ticket)                                                             |                                                                                                    |
| (Call-answer screen)                                                                               |                                                                                                    |

## Modules

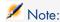

These are the same options as given in the File/ Manage modules menu.

Table 3.14. Mouseless navigation - Modules

| Intended action (followed by the context) | Corresponding manipulations      |
|-------------------------------------------|----------------------------------|
| Moving within the enable/disable modules  | Keyboard: Up arrow or Down arrow |
| window                                    |                                  |
| (Enable/Disable modules window)           |                                  |
| Select or deselect a module               | Keyboard: Spacebar               |
| (Module name)                             |                                  |

#### Database options

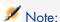

These are the same options as given in the Adminstration/ Database options menu.

Table 3.15. Mouseless navigation - Database options

| Intended action (followed by the context) | Corresponding manipulations                       |
|-------------------------------------------|---------------------------------------------------|
| Moving within the option edit window      | Keyboard: <b>Left arrow</b> or <b>Right arrow</b> |
| (Option)                                  |                                                   |

### General options

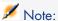

These are the same options as given in the **Edit/Options** menu.

Table 3.16. Mouseless navigation - General options

| Intended action (followed by the context) | Corr               | responding manipulations                                                            |
|-------------------------------------------|--------------------|-------------------------------------------------------------------------------------|
| Edit the settings of an option            | Key                | board:                                                                              |
| (Option)                                  | 1 Shift + Spacebar |                                                                                     |
|                                           |                    | To replace the current value, enter the new value directly,                         |
|                                           | (                  | or:                                                                                 |
|                                           | 7                  | To change the current value, press <b>Up ar-</b>                                    |
|                                           |                    | row or Down arrow.                                                                  |
|                                           |                    | To cancel any changes being made to the current option, press the <b>Escape</b> key |
|                                           | 4                  | To validate the current entry, press <b>Enter</b>                                   |

## Index

| A                          | В                                    |
|----------------------------|--------------------------------------|
| Accessibility (option), 11 | Button                               |
| Activating buttons, 19     | Activating, 27, 19                   |
| Alarm (See Field)          | Selecting the first, 27              |
| am.* (files), 15           | Selecting the next, 27               |
| Answer call, 29            | Selecting the previous, 27           |
| Activating, 29             |                                      |
| Data-entry zone            | C                                    |
| Cyclic display, 30         | Caches - Refreshing, 20              |
| Masking, 30                | Calculator (See Field)               |
| Navigation, 30             | Checkbox (See Field)                 |
| Refreshing, 29             | Class (See JAWS)                     |
| Selecting a field, 30      | Definition, 14                       |
| Selection, 30              | Colors (option), 11                  |
| Help zone                  | Column (See List)                    |
| Cyclic display, 30         | Connecting to a database, 20         |
| Masking, 30                | Currency (See Field)                 |
| Refreshing, 29             | 0 011 0110 ( 000 1 1010)             |
| Selection, 30              | D                                    |
| Ticket (field), 30         | Database connection - Connection, 20 |
| Type field, 30             | Database options - Navigation, 31    |
| Application window         | Detail                               |
| Moving, 20                 | (See Also Button)                    |
| Resizing, 20               | (See Also Field)                     |
| <u>-</u>                   | (See Also Link)                      |
|                            | (Dee Also Lillk)                     |

| (See Also Tab)                           | am.* (files), 16                     |
|------------------------------------------|--------------------------------------|
| Detail only, 21                          | Asset Manager classes, 15            |
| List/ Detail separator, 22               | Configuration, 14                    |
| List and detail, 21                      | Customization, 15                    |
| Refreshing, 22                           | JAWS (folder), 15                    |
| Display (option), 11                     | 011112 (1014017), 10                 |
| Displaying (See Visual aspect)           | K                                    |
| Drop-down list (See Field) (See Link)    |                                      |
| Drop down menu - Navigation, 21          | Key - Pressing, 19                   |
| Drop down mend Travigation, 21           |                                      |
| E                                        | L                                    |
|                                          | Link                                 |
| Exit the Windows client, 20              | Adding, duplicating and deleting, 21 |
| _                                        | Configuration, 28                    |
| F                                        | Copy, 28                             |
| Field                                    | Cut, 28                              |
| Alarm, 28                                | Deleting text, 28                    |
| Calculator, 28                           | Deletion, 29                         |
| Checkbox, 28                             | Detail, 29                           |
| Configuration, 28                        | Drop-down list, 29                   |
| Copy, 28                                 | Filter, 24                           |
| Currency, 28                             | Following link, 27                   |
| Current date and time, 28                | Online help, 28                      |
| Cut, 28                                  | Pasting, 28                          |
| Decreasing the value, 28                 | Previous link, 27                    |
| Deleting text, 28                        | Selecting the first link, 27         |
| Drop-down list, 28                       | Selection window, 29                 |
| Selecting a value, 27                    | List                                 |
| Filter, 23                               | Adding a field or link, 23           |
| Increasing the value, 28                 | Column - Width, 23, 23               |
| Next field, 27                           | Configuration, 23                    |
| Online help, 28                          | Grouping                             |
| Pasting, 28                              | Field, 24                            |
| Previous field, 27                       | Link, 24                             |
| Selecting the first field, 27            | List/ Detail separator, 22           |
| Filter (See List)                        | List and detail, 21                  |
|                                          | List only, 21                        |
| G                                        | Next page, 23                        |
| General options - Editing parameters, 32 | Next set, 23                         |
| General options - Eurting parameters, 52 | Previous page, 23                    |
|                                          | Previous set, 23                     |
| H                                        | Query filter, 24                     |
| Helpdesk (See Answer call)               | Refreshing, 22                       |
|                                          | Removing a field or link, 23         |
| J                                        | Simple filter, 23                    |
| JAWS                                     | Simple med, 20                       |

| Status bar - Refreshing, 24                   | List/Detail window, 21                      |
|-----------------------------------------------|---------------------------------------------|
| Table mode, 25                                | List of records within a tab, 24            |
| Tree mode, 25                                 | Main list of records, 22                    |
| Tree structure (See Tree structure)           | Menus, 20                                   |
| List in a tab                                 | Modules, 30                                 |
| Displaying in list form, 24                   | Record details, 27                          |
| Displaying in tab form, 24                    | Tree-structured list, 25                    |
| Link                                          | Without mouse, 19                           |
| Adding, 24                                    | Wizard, 29                                  |
| Copy, 24                                      |                                             |
| Cut, 24                                       | 0                                           |
| Deletion, 25, 24                              | _                                           |
| Detail, 24                                    | Online help, 20                             |
| Duplication, 24                               | -                                           |
| Pasting, 25                                   | P                                           |
| _                                             | Printing, 20                                |
| Lists (option), 11                            | Publish the Windows classes of the          |
| A4                                            | application (option), 14                    |
| M                                             |                                             |
| Menu bar                                      | R                                           |
| Drop-down menu of an option, 21               | Record                                      |
| Navigation, 21                                | Creation, 22                                |
| Selection, 21                                 | Deletion, 22                                |
| Modify the title of the application (option), | Multiple selection, 23                      |
| 14                                            | Next, 22                                    |
| Modules                                       | Previous, 22                                |
| Navigation, 31                                | Searching for, 23                           |
| Selecting/ Deselecting, 31                    |                                             |
| Mouse (See Navigation)                        | Selecting all, 23                           |
| Moving                                        | Selecting the first, 22                     |
| Application window, 20                        | Selecting the last, 22                      |
| Window inside the application window,         | Selecting the next, 25                      |
| 21                                            | Selecting the previous, 25                  |
| MSAA, 13                                      | Selection, 22                               |
| morni, 10                                     | Table mode, 22                              |
| N                                             | Tree view, 22                               |
|                                               | Refreshing, 22                              |
| Narration (See Screen reader software)        | Register the Windows application classes in |
| Narrator - Testing, 16                        | a JCF file (option), 15                     |
| Navigation                                    | Resizing                                    |
| Answer call (See Answer call)                 | Application window, 20                      |
| Database options, 31                          | Window inside the application window,       |
| Fields, 28, 27                                | 21                                          |
| General functions, 20                         |                                             |
| General options, 31                           | <b>S</b>                                    |
| Links, 28, 27                                 | Screen reader software, 13                  |
|                                               | STITUTE SOLUTION TO                         |

(See Also JAWS) (See Also Narrator) Configuring Asset Manager, 13 Configuring Asset Manager for JAWS, 14 Supported tools, 13 Using, 16 Screen reading (See Screen reader software) Script Edit, 28 Selection window (See Link) settings (folder), 15 Shortcut menu, 21 Sound (See Screen reader software) Sub-tab - Adding, duplicating and deleting, 21Т Tab Configuration, 27 Selecting the name, 27 Selecting the next, 27, 27 Selecting the previous, 27, 27 Time (See Field) Tree structure Fold all, 25 Folding a node, 26, 26 Fully folding a node, 26 Fully unfolding a node, 26 Next column, 26, 26 Next record. 26 Previous column, 26, 26 Previous record, 26 Right and Left arrows - Configuration, 26 Selecting a parent, 26 Unfold all, 25 Unfolding a node, 26, 26 Visual aspect, 11

Moving, 21 Resizing, 21 Windows client - Starting, 20 Wizard debugger, 29 Wizards - Debugger, 29

#### W

Window inside the application window